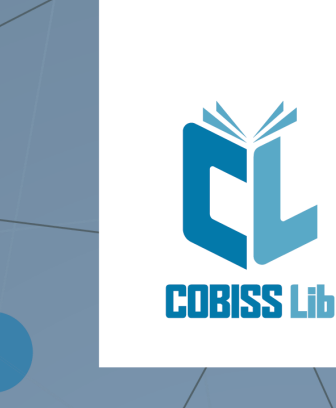

Упатство за работење во annukauujama **COBISS Lib** 

Прирачник за корисниците

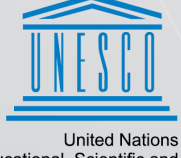

United Nations<br>Educational, Scientific and<br>Cultural Organization

Regional Centre for<br>Library Information Systems and<br>Current Research Information Systems Regionalni center za knjižnične<br>nformacijske sisteme in informacijske<br>sisteme o raziskovalni dejavnosti

**IZUM** 

**© IZUM, 2024**

<span id="page-1-0"></span>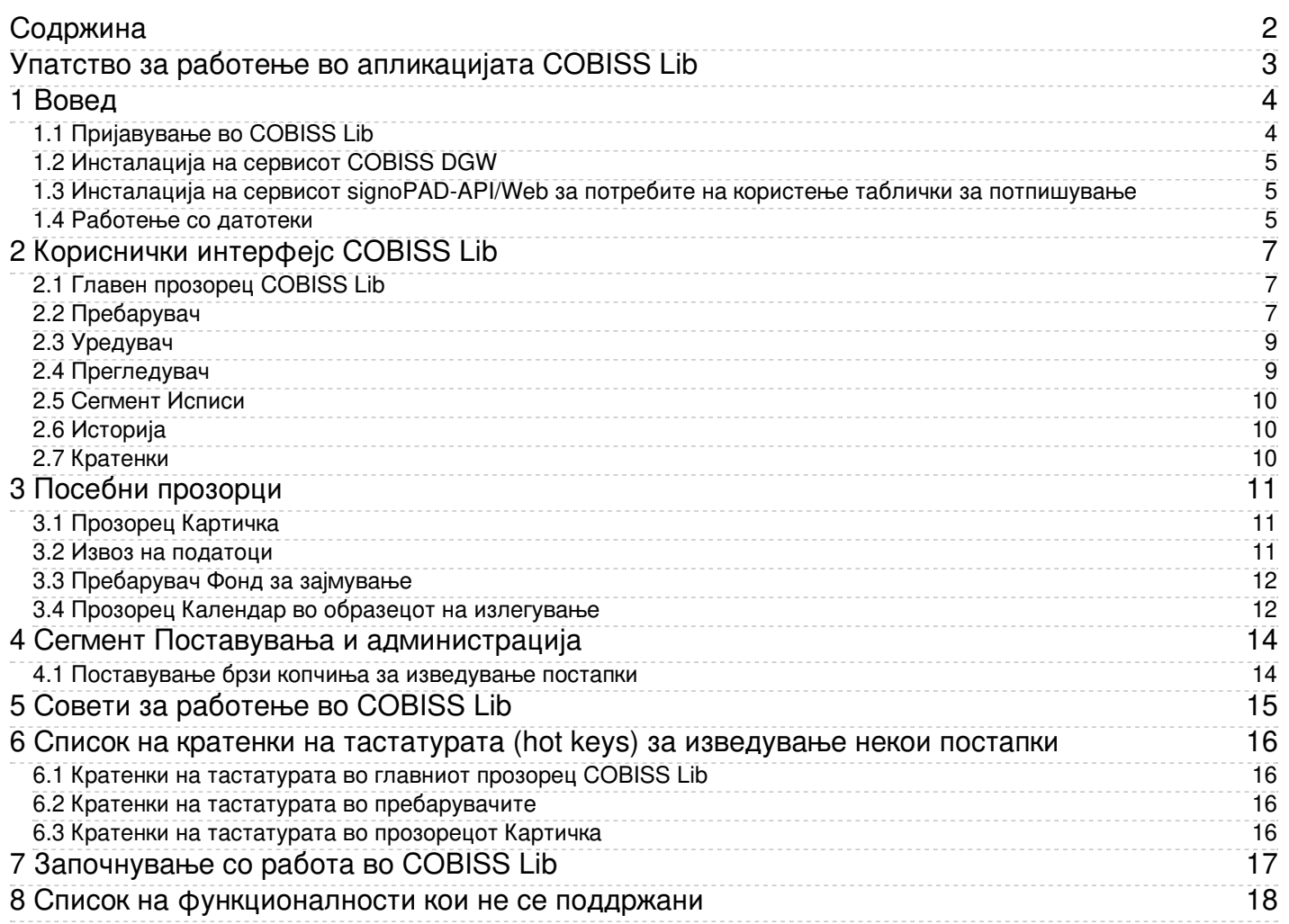

# <span id="page-3-0"></span>**1 Вовед**

Новата генерација на програмата COBISS Lib е веб-апликација со истите функционалности кои ги има и COBISS3, но со нов кориснички интерфејс. Апликацијата работи во обични вебпрелистувачи и може да се користи на различни уреди, дури и на таблички и мобилни телефони.

COBISS Lib, V13.0, ги поддржува функционалностите кои ги имаат локалните апликации COBISS3, меѓутоа во верзијата V13.0 некои [функционалности](#page-2-0) се уште не се имплементирани .

#### **Истовремено работење во COBISS3 и во COBISS Lib**

Уште некое време ќе биде овозможено истовремено работење и во COBISS3 и во COBISS Lib, што значи дека измените и постапките што се изведени во COBISS3 се одразуваат и во COBISS Lib и обратно.

Со исто корисничко име можете да се пријавите или во COBISS3 или во COBISS Lib, што значи дека не е можно истовремено да се работи со истото корисничко име и во двете апликации.

#### Во продолжение се претставени:

- [пријавување](#page-2-0) во COBISS Lib
	- [инсталација](#page-2-0) на сервисот COBISS DGW
	- инсталација на сервисот [signoPAD-API/Web](#page-2-0) испраќање на утврдени грешки во работењето, предлози и прашања
	-
- [кориснички](#page-2-0) интерфејс COBISS Lib главен [прозорец](#page-2-0) COBISS Lib
	- [пребарувач](#page-2-0)
	- [уредувач](#page-2-0)
	- [прегледувач](#page-2-0)
	- [сегмент](#page-2-0) Исписи
	- [историја](#page-2-0) [кратенки](#page-2-0)
- посебно обликувани прозорци
- прозорец **[Картичка](#page-2-0)**
	- извоз на [податоци](#page-2-0)
	- [пребарувач](#page-2-0) **Фонд за зајмување**
- прозорец **Календар во образецот на [излегување](#page-2-0)**
- работење во сегментот **Поставувања и [администрација](#page-2-0)**
- [поставувања](#page-2-0) за копчиња за брзо извршување постапки
- совети за [работење](#page-2-0) во COBISS Lib
- опција за користење кратенки на тастатурата во одделни делови на [интерфејсот](#page-2-0)

#### <span id="page-3-1"></span>**1.1 Пријавување во COBISS Lib**

COBISS Lib е веб-апликација. Услов за работење е добра интернет врска и еден од често користените веб-прелистувачи (на пр. Chrome, Firefox, Edge…).

Во апликацијата COBISS Lib можете да се пријавите преку почетната страница на линкот <https://sr.cobiss.net/bibliotekari-lat.htm> каде што во делот **COBISS Lib** ја избирате опцијата<br>**Пријавување во реална околина**. Го внесу

Во COBISS Lib можете да се пријавите и на тој начин што во веб-прелистувачот ќе ја внесете веб-адресата **https://cs.cobiss.net/clib/akronim/** при што поимот akronim ќе го замените со акронимот на вашата библиотека - на пр. за Мариборската библиотека со акроним SIKMB веб-адресата за пријавување гласи <https://cs.cobiss.net/clib/sikmb/>.

По кликнување врз линкот ќе се прикаже прозорец за пријавување во COBISS Lib во кој го внесувате корисничкото име и лозинката, кои се исти како и за работење во COBISS3:

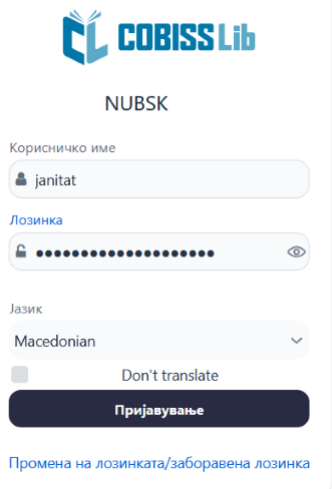

*Прозорец за пријавување во COBISS Lib*

Привилегиите за работење се исти како и при работење во реалната околина на COBISS3.

# **Совети**

Кратенката за пристап до апликацијата COBISS Lib можете да ја зачувате во омилени, односно на работната површина (desktop) како би можеле во иднина побрзо да пристапувате до прозорецот за пријавување. COBISS Lib е PWA-апликација (анг. Progressive Web Aplication) која овозможува да се инсталира како веб-апликација на уред со клик врз иконата за инсталација на апликацијата (Install app) во редицата за URL на веб-прелистувачот. Вака инсталираната апликација можете да ја користите како која било друга апликација. Оваа опција засега не е достапна во веб-прелистувачот Firefox.

*Инсталација на COBISS Lib како апликација*

#### **Внимание**

**Дозвола за скокачки прозорец (т.н. pop-ups) во COBISS Lib** : за извршување на сите постапки во апликацијата COBISS Lib (на пр. подготовка на исписи) во вебпрелистувачот **Firefox** задолжително мора да ги овозможите скокачките прозорци (т.н. pop-ups) за веб-адресата на апликацијата COBISS Lib. Во другите веб-IZUM, 2024-04-11 4

# <span id="page-4-0"></span>**1.2 Инсталација на сервисот COBISS DGW**

прелистувачи ова поставување не е потребно.

За да ги користите периферните уреди, како што се печатачи, RFID-плочки, фиока на благајна итн., библиотеката мора да го инсталира сервисот COBISS DGW. Овој сервис овозможува комуникација помеѓу апликацијата COBISS Lib и периферните уреди.

Во табелата подолу се наоѓа преглед на уредите и на услугите кои библиотеката ги врши, односно ги дава на корисниците. За секое од нив во колоната **СЕРВИС COBISS DGW** е наведено дали инсталацијата на овој сервис е задолжителна или не.

**Временски период на неактивност во COBISS Lib и автоматско одјавување** : по еден час неактивност во COBISS Lib автоматски се одјавувате од апликацијата.

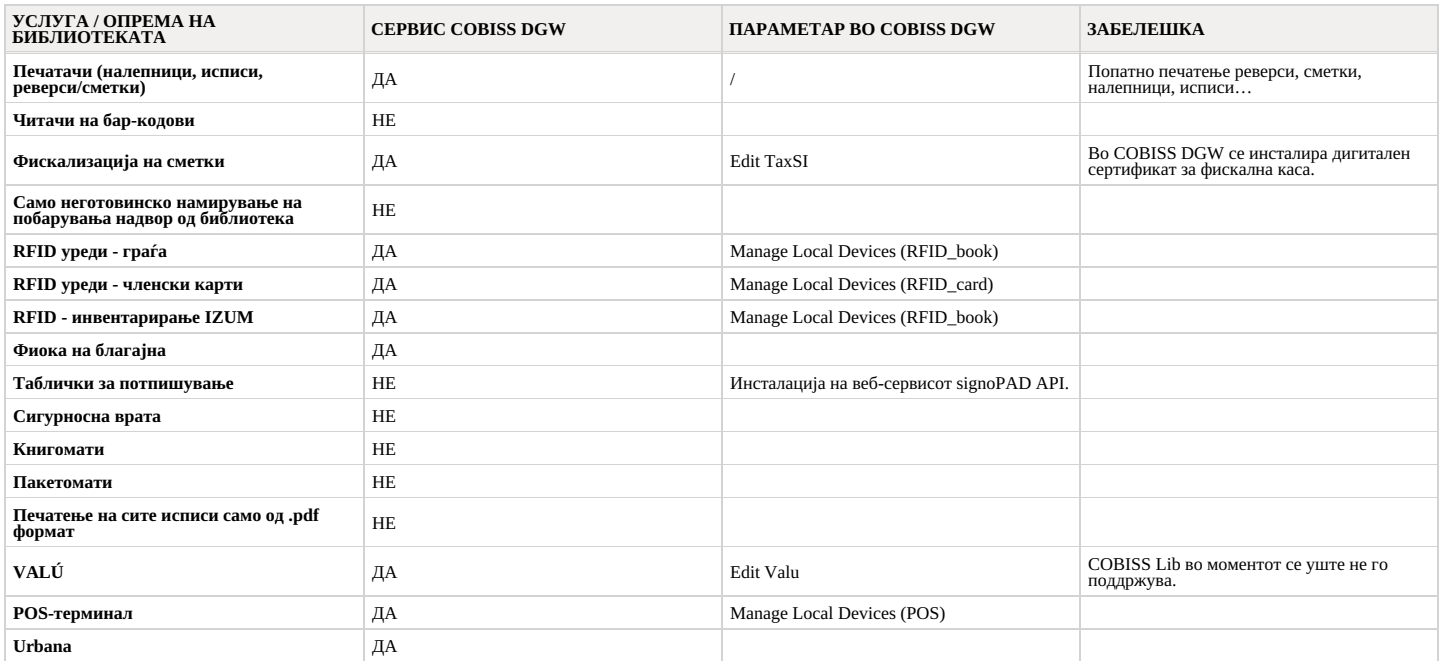

Постапката на инсталација на сервисот COBISS DGW и уредување на поставките се опишани во упатството Инсталација и [поставување](https://www.cobiss.net/doc/Namescanje_COBISS_DGW_XX.pdf) на сервисот COBISS DGW .

#### **Внимание**

За инсталација на сервисот на работната станица неопходни се т.н. администраторски привилегии. За уредување одделни поставувања во COBISS DGW администраторски привилегии не се потребни.

Сервисот COBISS DGW е достапен само за оперативниот систем Microsoft Windows. Сервисот не може да се инсталира на мобилни уреди, па затоа од тие уреди не е овозможено непосредно печатење, намирување побарувања итн.

Ако користите мрежни печатачи или сервер за печатење, за пријавување во *Cobiss3JettyService* мора да го користите корисничкото име и лозинката на доменот. Ова<br>може да го уредите во текот на инсталирањето на сервисот COBI

Инсталацијата на сервисот COBISS DGW и, во рамки на сервисот, инсталацијата на дигиталниот сертификат од директориумот - C:\Cobiss3Files\cert е задолжителна,<br>ако е библиотеката обврзник за [фискализација](https://www.cobiss.net/doc/Namescanje_COBISS_DGW_XX.pdf) на сметките и ако и поставување на сервисот COBISS DGW.

Ако ги менувате поставувањата во сервисот COBISS DGW (на пр. инсталирате дигитален сертификат за фискализација на сметките), неопходно е повторно да се пријавите во COBISS Lib.

#### <span id="page-4-1"></span>**1.3 Инсталација на сервисот signoPAD-API/Web за потребите на користење таблички за потпишување**

За употреба на табличките за потпишување во апликацијата COBISS Lib, мора да го инсталирате сервисот signotec signoPAD-API/Web. Описот на сервисот и упатството за инсталација се наоѓаат на линкот <https://en.signotec.com/software/integration-sdk-api-/signopad-api-web/>. Инсталациската датотека се наоѓа на крајот на оваа страница во делот *Links* каде што ја избирате опцијата *Download signoPAD-API/Web (V. 3.3.1)*.

Во прозорецот на волшебникот за инсталација, кој се отвора веднаш на почетокот на инсталацијата, во делот *URL* ја избирате опцијата *localhost and 127.0.0.1*.

#### **Внимание**

За инсталација на сервисот на работна станица неопходни се т.н. администраторски привилегии.

Употребата на табличките за потпишување е овозможена во оперативниот систем Microsoft Windows.

#### <span id="page-4-2"></span>**1.4 Работење со датотеки**

Работењето со датотеки во апликацијата COBISS Lib се одвива во согласност со функционалностите на веб-прелистувачот. Така, во постапките во кои ви е потребна датотека (на пр. Ажурурај податоци за членовите - увоз), во прозорецот Избор на датотека со копчето Избери датотека... ја барате датотеката или од локацијата на која е зачувана ја повлекувате и ја пуштате во рамката која е предвидена за тоа.

Во постапките во кои како резултат се креираат датотеки (на пр. **Ажурирај податоци за леновите – извоз** или со опцијата **Извези во текстуална датотека** во пребарувачите), можете<br>да ја одредите или да ја смените локацијата датотеки е најчесто директориумот *Преземања*, т.е. *Downloads*, а датотеката вообичаено има име кое ни го нуди самата апликација при преносот.

♀ Поставувања на веб-прелистувачот за да може корисникот при пренос да избере локација и да внесе име на датотеката

Во поставките на веб-прелистувачот побарајте ја опцијата *Downloads*, т.е. *Преземања* и означете ја функционалноста **Пред преземање прашај каде сакам да ја зачувам секоја датотека**, т.е. **Always ask you where to save files**.

# **Внимание**

Во постапките во кои користите датотеки ви препорачуваме да обрнете должно внимание, бидејќи најчесто станува збор за постапки со кои менувате поголема количина податоци.

<span id="page-6-0"></span>Корисничкиот интефејс COBISS Lib го сочинуваат следните компоненти:

- главен [прозорец](#page-2-0) COBISS Lib
- [пребарувач](#page-2-0) [уредувач](#page-2-0)
- 
- [прегледувач](#page-2-0)

#### <span id="page-6-1"></span>**2.1 Главен прозорец COBISS Lib**

Функционалностите на главниот прозорец COBISS Lib се следните:

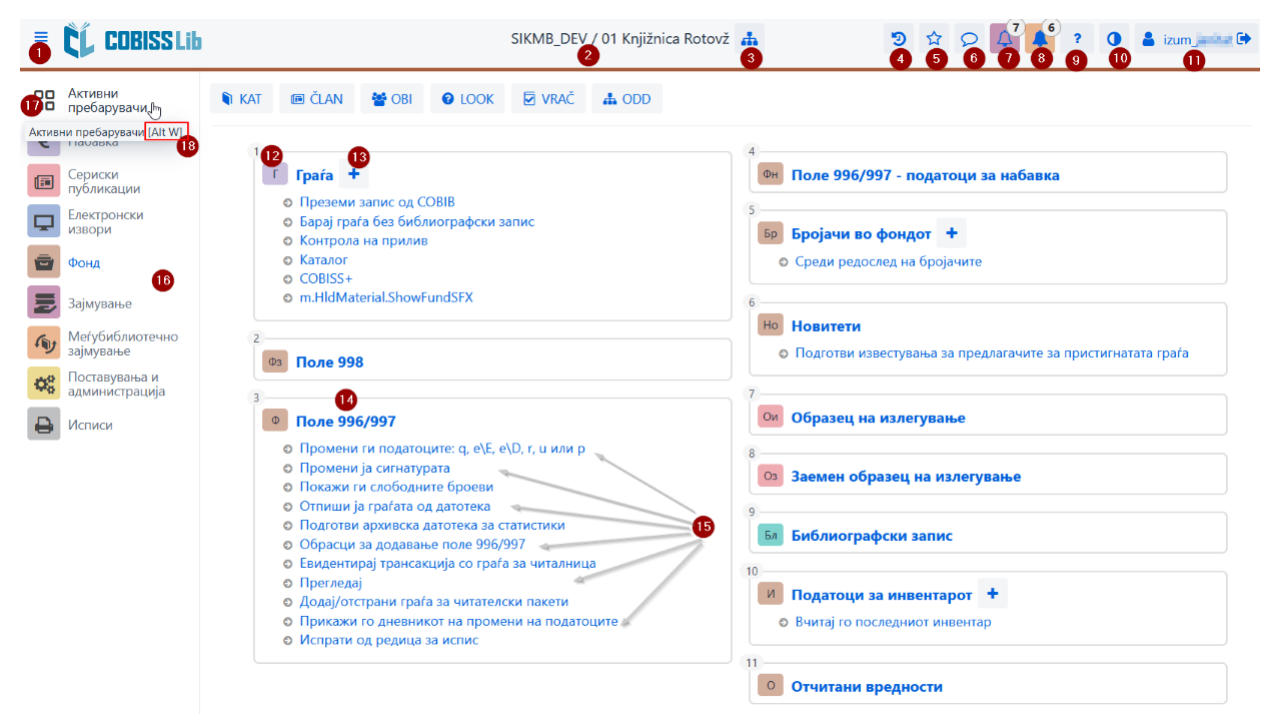

### *Главен прозорец на апликацијата COBISS Lib*

- 1. Опција за преод на начин на прикажување на цел екран
- 2. Приказ на информациите за базата и одделението во кое сте пријавени 3. Избор на одделение и опција за промена на одделението
- 
- 4. Увид во историјата на записите
- 5. Увид во омилените записи
- 6. Увид во пораките и известувањата со информација за нивниот број
- 7. Пристап до местото за обработка на резервации со податок за бројот на пристигнати резервации
- 8. Пристап до местото за следење на барањата за меѓубиблиотечно зајмување (МЗ) со информација за бројот на пристигнати барања 9. Помош и информации за апликацијата COBISS Lib
- 
- 10. Опција за менување на темата (темна / светла)
- 11. Информација за пријавениот корисник, што е воедно и копче за одјавување од апликацијата COBISS Lib 12. Назив на содржинскиот склоп со соодветната икона која го означува склопот
- 
- 13. Опција за додавање нов запис во избраниот содржински склоп
- 
- 14. Клик врз називот на содржинскиот склоп го отвора пребарувачот за избраниот содржински склоп 15. Назив на постапки те во содржинскиот склоп; одделна постапка активирате со кликнување врз називот на постапката
- 16. Дел од прозорецот во кој избирате сегмент на апликацијата COBISS Lib; се испишуваат само оние сегменти за кои имате дозвола за пристап
- 
- 17. Опција за преод на активни пребарувачи<br>18. На постапките кои можете да ги активирате користејќи кратенки на тастатурата, информацијата за комбино опш тастерите [Alt W] за преод на активни пребарувачи)
- 19. Копчиња со кратенки за изведување постапки

#### <span id="page-6-2"></span>**2.2 Пребарувач**

Во пребарувачот COBISS Lib се обединети елементите на пребарувачот и на работниот простор. Списокот на пронајдени записи претставува работен простор за избраниот содржински склоп и овозможува изведување постапки кои можете да ги изведувате со избраните записи во тој склоп.

Пребарувачот ги нуди следните опции:

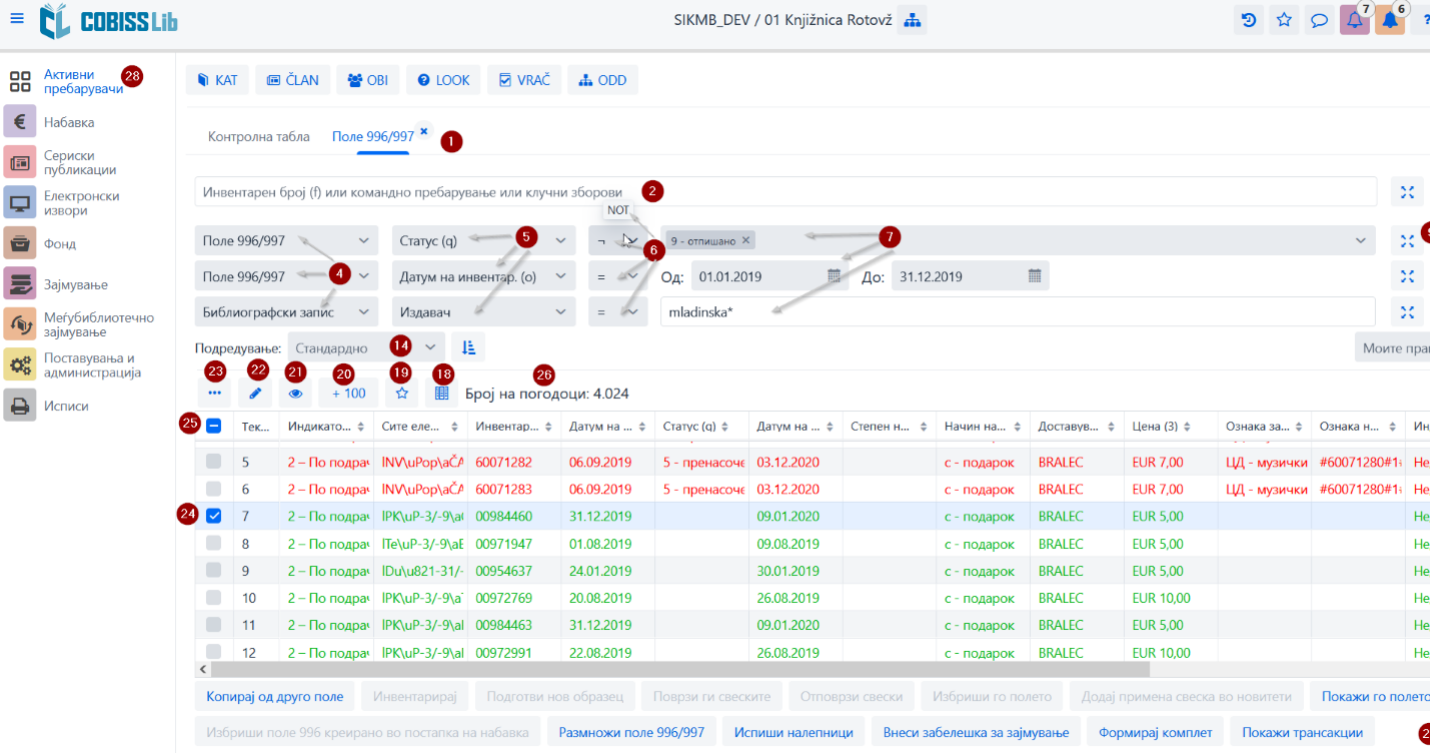

*Пребарувач во содржинскиот склоп Поле 996/997 во апликацијата COBISS Lib*

- 1. Ливчиња со називот на содржинскиот склоп во кој сте пребарувале податоци од последното пријавување во COBISS Lib (на сликата е активен пребарувачот на содржинскиот склоп **Поле 996/997**)
- 2. Поле за пребарување по клуч (на пр. по инвентарен број во пребарувачот **Поле 996/997**), по клучни зборови или пребарување со помош на внес на барање за пребарување (командно пребарување)
- Командно пребарување е изводливо во содржинските склопови **Граѓа**, **Поле 996/997** и **Библиографски запис**.
- 3. Копче за испис на списокот на префикси и суфикси за пребарување и опис на опцијата за ограничување и скенирање
- 4. Паѓачки список со назив на содржинскиот склоп, ако во пребарувачот е овозможено пребарување по повеќе склопови истовремено
- 5. Паѓачки список за избор на поле за пребарување
- 
- 6. Паѓачки список за избор на операторот EMPTY, NOT или NOTEMPTY 7. Полиња за внес на барањата за пребарување
- 8. Копче за активирање на пребарувањето; ако не внесете барање за пребарување, со кликнување врз ова копче ги пребарувате сите записи во избраниот содржински склоп
- 9. Копче за преглед на поими 10. Копче за отстранување на полињата за пребарување
- 11. Копче за додавање дополнително поле за пребарување
- 
- 12. Копче за бришење на целото внесено барање за пребарување 13. Копче за повторување на последното пребарување
- 14. Паѓачки список за избор на податок по кој треба да се подредат резултатите од пребарувањето; можете да одредите опаѓачки или растечки редослед
- 15. Паѓачки список за избор на зачувани прашања
- 16. Копче за пристап до уредувањето на зачуваните прашања
- 17. Копче за зачувување прашања
- 18. Копче за уредување и избор на прикази на резултатите од пребарување
- 
- 19. Копче за додавање записи во кратенки 20. Копче за вчитување на следни 100 записи (стандардно се испишуваат само првите 20 записи)
- 21. Копче за отворање на [прегледувачот](#page-2-0) на записи, при што претходно треба да означите еден или повеќе пронајдени записи
- 
- 22. Копче за отворање на <mark>[уредувачот](#page-2-0) на записи, при што треба претходно да означите еден резултат</mark><br>23. Копче за дополнителни опции, при што треба претходно да означите еден или повеќе пронајдени резултати: извоз во дато додавање во редица за испис и ново вчитување на записот од базата на податоци (освежување)
- 24. Поле за означување на резултатите
- 25. Поле за означување/отстранување на ознаките на сите вчитани резултати
- 26. Испис на бројот на пронајдени резултати
- 27. Копчиња за извршување постапки 28. Опција за приказ на активни, односно отворени пребарувачи
- Ако во содржинскиот склоп е активна постапката за додавање нов запис, се прикажува и копчето **Додај** пред копчето **Уреди** . Во пребарувачот на содржинскиот склоп **Граѓа** на располагање е и копчето **Преземи запис** за преземање записи од заемната база на податоци.

#### **Означување на саканиот опсег на резултати**

Ако сакате да означите само одреден опсег на резултати (на пр. резултатите од редниот број 8 до 15), ги означувате така што:

- прво го притискате и го држите тастерот <Ctrl> и кликнувате на редицата со резултатот во пребарувачот кој треба да биде опфатен како прв во опсегот што сакате да го означите
- потоа го притискате и го држите тастерот **<Shift>** и кликнувате врз редицата со резултатот во пребарувачот кој треба да биде последен означен како избран.

#### **Вчитување запис во пребарувачот**

Нов запис, односно записот со кој сте извршувале постапки, се вчитува најгоре во резултатите, значи како прв резултат во пребарувачот. Во исто време додадениот запис се означува, а програмата ве преместува на тој резултат во пребарувачот.

#### **Пребарување по исти полиња за пребарување**

При пребарување по исти полиња за пребарување помеѓу полињата важи операторот OR доколку за сите полиња за пребарување сте го избрале дополнителниот оператор =. Инаку, помеѓу истите полиња за пребарување важи операторот AND.

#### <span id="page-8-0"></span>**2.3 Уредувач**

Делови и опции на уредувачот се:

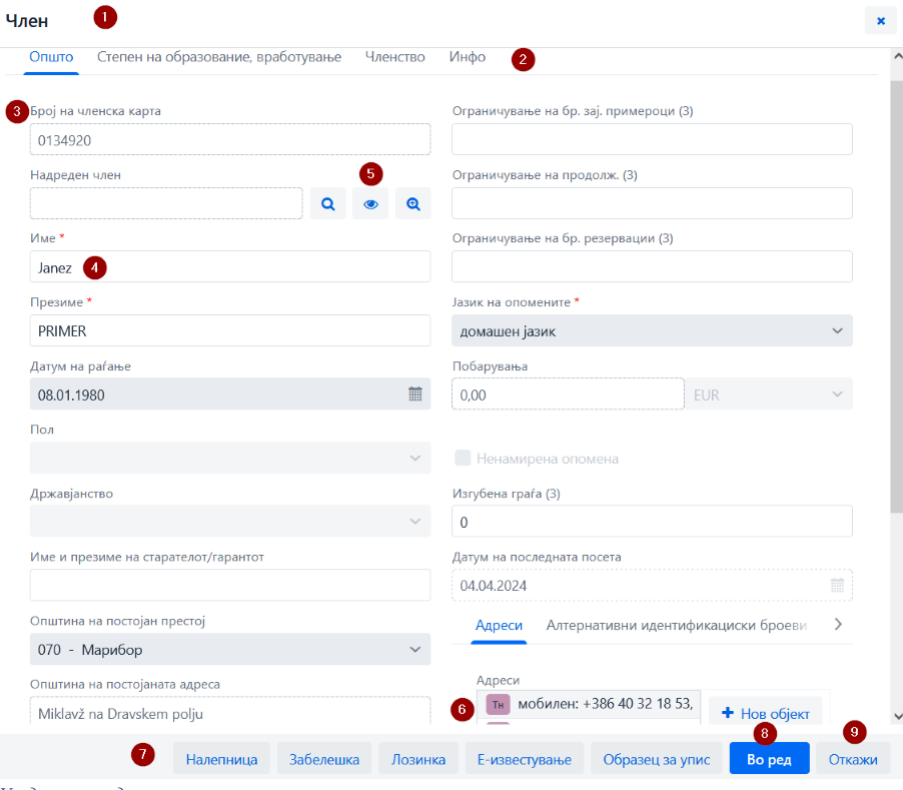

*Уредувач на податоци за член*

- 1. Насловна редица на уредувачот со приказ на називот на содржинскиот склоп
- 2. Ливчиња на уредувачот
- 3. Назив на податокот; ако внесот на податокот е задолжителен, податокот е означен со астериск
- 4. Вредност на податокот кој го внесувате со впишување во полиња за внес или во прозорци за внес на вредноста, со избор од паѓачки списоци или од шифрарници, со означување на поле за потврдување итн.
- 5. Опција за воспоставување, преглед и бришење на релации на записот со други записи
- 6. Содржани записи со опција за додавање, уредување, бришење и прегледување
- 7. Копчиња за извршување постапки со избраниот запис
- 
- 8. Копчето **Во ред** овозможува да се зачува записот 9. Копчето **Откажи** овозможува излез од уредувачот без зачувување на промените во записот

#### <span id="page-8-1"></span>**2.4 Прегледувач**

Прегледувачот COBISS Lib овозможува прегледување записи и вчитување на избраните записи во активен пребарувач, во кратенки или во историја.

Делови и опции на прегледувачот се:

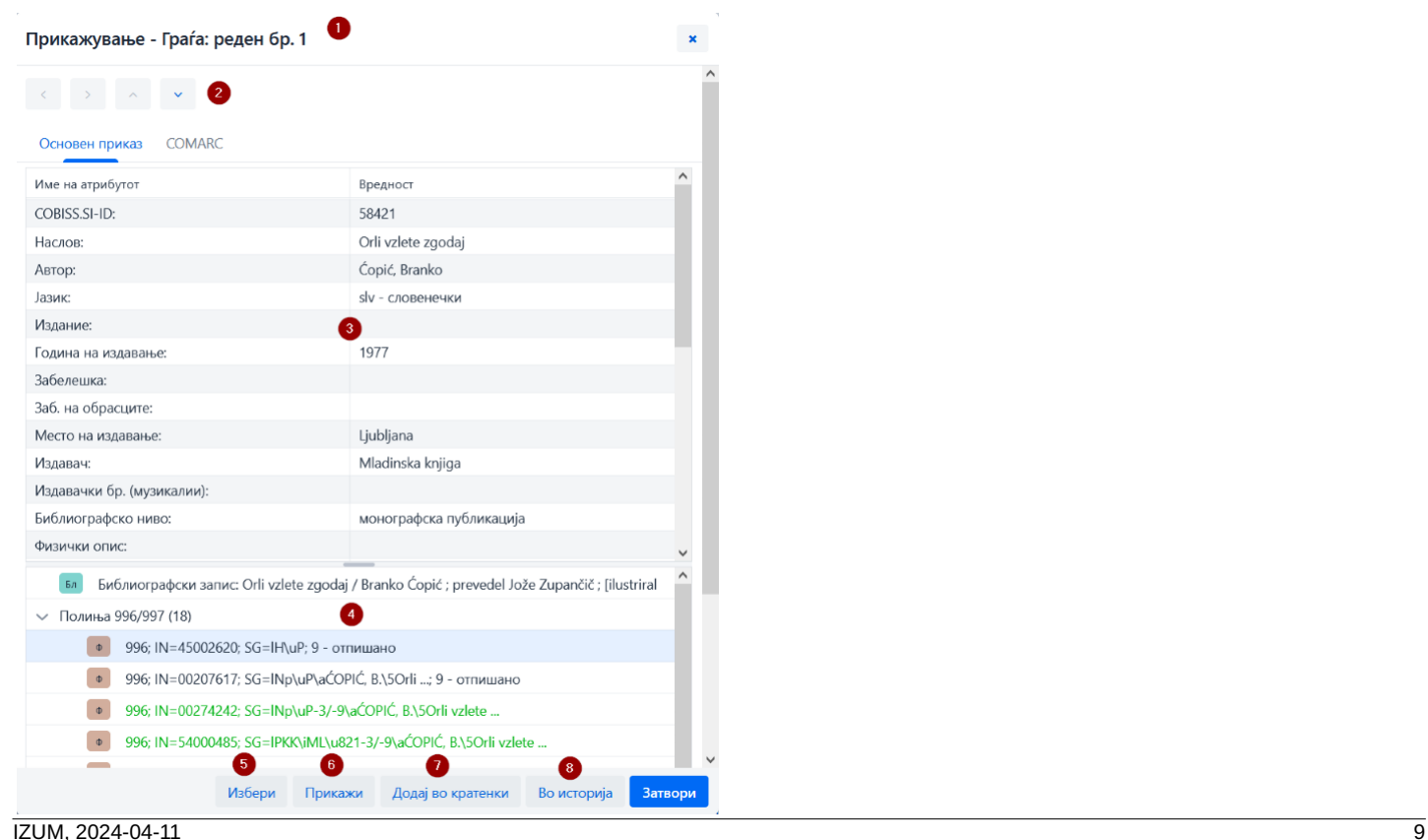

*Прегледувач на избраниот запис*

- 1. Насловна редица која го прикажува називот на содржинскиот склоп<br>2. Копчиња за движење по записите: Назад, Напред, Претходен и Сл
- 2. Копчиња за движење по записите: **Назад**, **Напред**, **Претходен** и **Следен** 3. Испис на податоците за избраниот запис
- 4. Поврзани записи
- 5. Копче **Избери** кое го вчитува избраниот запис во активниот пребарувач
- 6. Копче **Прикажи** кое го отвора прегледувачот за избраниот поврзан запис
- 7. Копче **Додај во кратенки** со кој избраниот запис се додава во кратенки
- 8. Копче **Во историја** кое избраниот запис го додава во историја

Во активните пребарувачи можете истовремено да вчитувате записи само од ист содржински склоп. Ако во поврзаните записи наместо поединечниот запис го означите називот на поврзаниот содржински склоп и потоа кликнете на копчето **Избери**, ќе се отвори нов прозорец со табела на записи во поврзаниот содржински склоп. Опциите во тој прозорец се исти како оние кои ги овозможува [пребарувачот](#page-2-0) во делот во кој се испишува резултатот од пребарувањето.

#### <span id="page-9-0"></span>**2.5 Сегмент Исписи**

Сегментот **Исписи** е поставен на исто ниво како и останатите сегменти на апликацијата COBISS Lib.

Во главниот прозорец на овој сегмент опциите се поставени во одделни ливчиња:

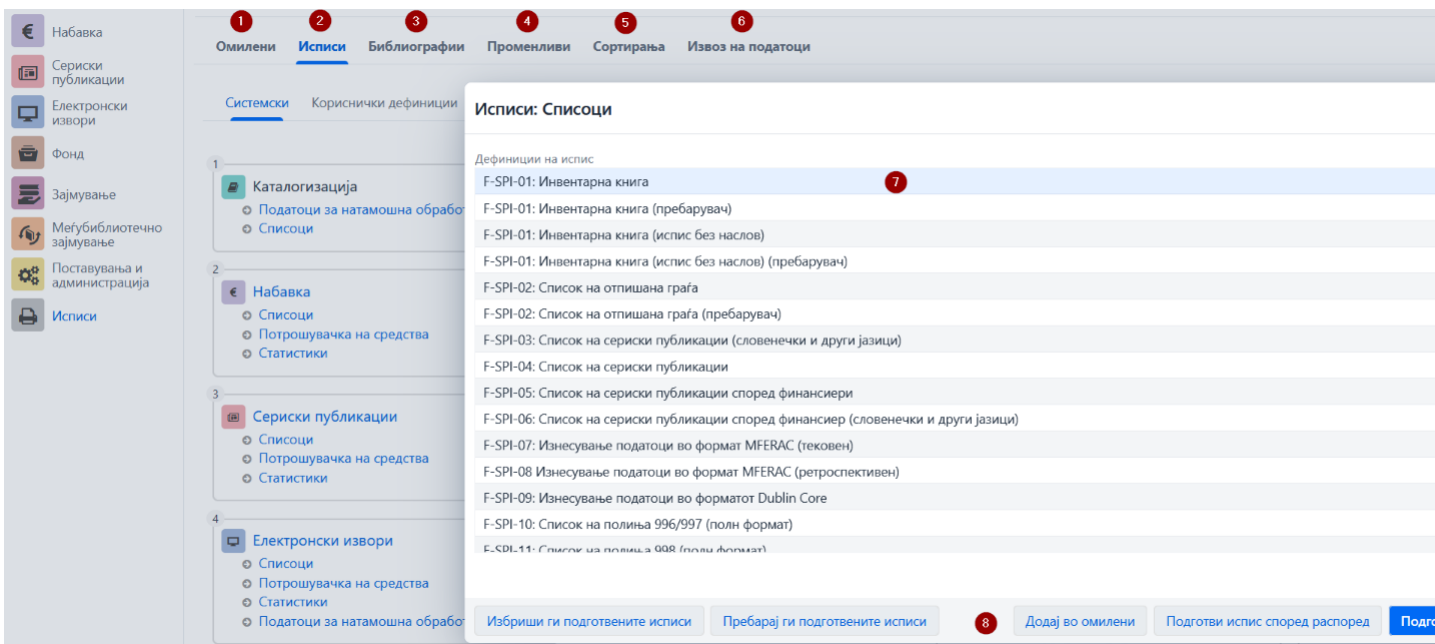

*Исписи во апликацијата COBISS Lib*

Ливчињата овозможуваат избор на опции:

- 1. Омилени исписи (ливче **Омилени**) каде што можете дополнително да изберете еден од вашите омилени исписи или омилени исписи на ниво на библиотеката
- 2. Сите исписи (ливче **Исписи**) каде што можете да изберете системски и кориснички дефиниции на исписи
- 3. **Библиографии** каде што можете да подготвувате исписи во оваа област
- 4. Променливи (ливче **Променливи**) коешто овозможува увид и уредување на променливи (системски и кориснички дефиниции)
- 5. **Подредувања** кое ќе овозможува увид и уредување на подредувањата; оваа опција се уште не е реализирана.
- 6. **Извоз на податоци** кој покрај извоз на податоци овозможува и увид во извезените податоци.
- За користење на оваа функционалност не е потребна привилегија за работење во сегментот **Исписи**.

По кликнување на називот на одделна група исписи, променливи итн. се отвора нов прозорец во кој можете да изберете постапка која овозможува одделна функционалност. Можете да означите на пр. испис со кој сакате да изведете нешто (**7**), по што ја изведувате постапката со клик врз соодветното копче ( **8**) (на пр. копчето **Подготви испис** за подготвување исписи).

#### <span id="page-9-1"></span>**2.6 Историја**

Со клик врз копчето се отвора прозорецот **Историја** кој нуди увид во записите со кои во текот на вашето работење сте изведувале постапки.

#### **Број на записи во историјата**

Во историјата се чуваат најмногу 500 записи со коишто сте изведувале активности во текот на вашето работење. Кога ќе се достигне тоа ограничување, од историјата автоматски се бришат записите кои најпрво биле додадени во историјата.

### <span id="page-9-2"></span>**2.7 Кратенки**

Во текот на работењето записите од различни содржински склопови, кои често ги користите, можете да ги додадете во кратенки. До нив пристапувате со кликнување на копчето . Записите во кратенките можете да ги додадете со избирање на записите во резултатите од пребарување во пребарувачот и од прегледувачот.

#### **Ограничување на бројот на кратенки**

Најголемиот број зачувани кратенки е 100. Кога ќе се достигне ова ограничување повеќе не се додаваат записи во кратенки. Во тој случај од кратенки треба да се избришат записите кои не ги користите толку често во вашето работење.

# <span id="page-10-0"></span>**3 Посебни прозорци**

#### <span id="page-10-1"></span>**3.1 Прозорец** *Картичка*

Во прозорецот **Картичка** ги изведувате постапките за евидентирање на граѓата кај член и кај одделение, но пристапувате и до уредувачот на податоците за членот и локалниот фонд на граѓата на библиотеката. Овој прозорец го замени прозорецот **Граѓа на домашната библиотека** во COBISS3.

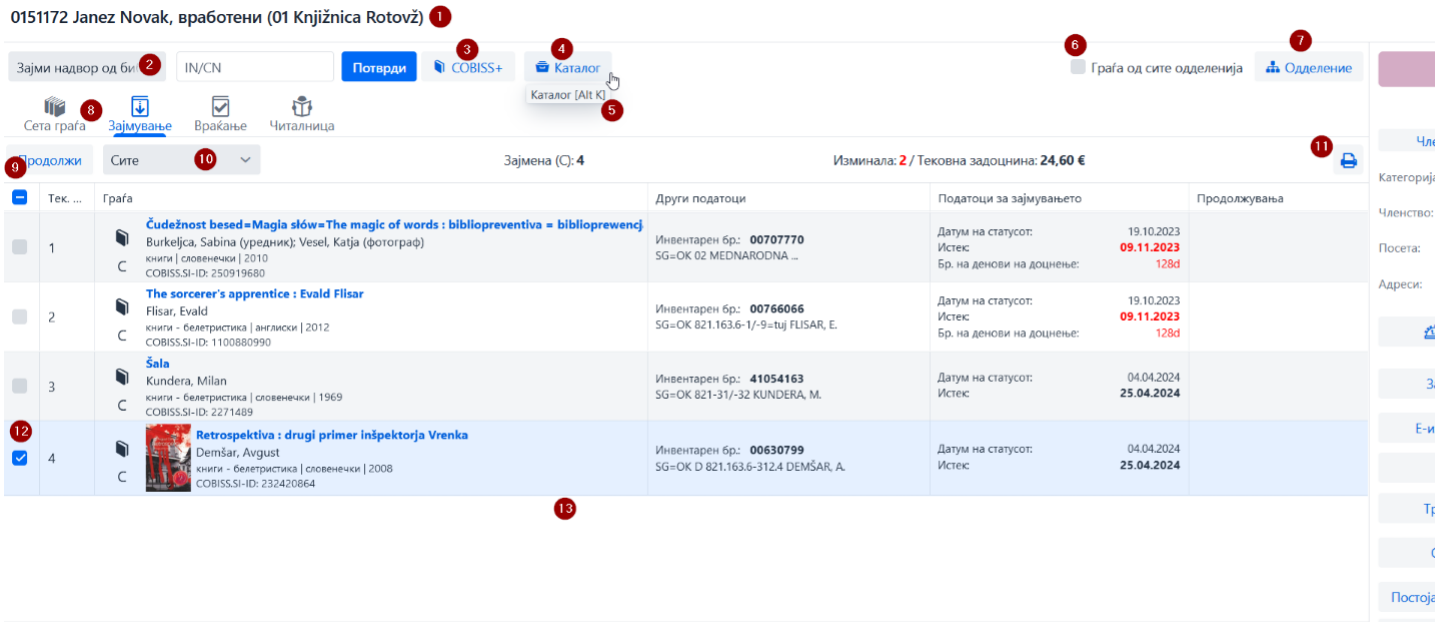

Привремена забелешка Постојана опомена Промената е во тек Смени место за подигање Прегледај продолжувања Прегледај Означи / отстрани ознака изгубено СОМАRC Затвори <sup>1</sup>

#### *Прозорец картичка - ливче Зајмување*

#### Функционалностите на прозорецот **Картичка** се:

- 1. Информација за членот, односно за одделението за кое сте отвориле евиденција на граѓата
- 2. Паѓачки список за избор на постапки кои ќе ги изведувате со граѓата (на пр. зајмување, враќање, резервација итн.) 3. Копче за отворање на каталогот на библиотеката во COBISS+
- 
- 4. Копче за отворање на пребарувачот по фондот на граѓата за зајмување; најдената граѓа врз основа на изборот може да ја зајмите, да ја резервирате итн.
- 5. На копчињата за избор на постапки, во случај кога постојат кратенки на тастатурата за постапката, во екрански совет се испишува комбинацијата на тастери за кратенката на тастатурата.
- 6. Опција за приказ на граѓата од сите одделенија (во библиотека со одделенија)
- 7. Копче за промена на одделение во библиотеката (во библиотеките со одделенија)
- 8. Ливчиња со граѓа евидентирана кај член (според статусите на граѓата).
- Секогаш се видливи ливчињата *Сета граѓа* и *Зајмување*, а другите ливчиња се видливи само ако кај членот е евидентирана граѓа со одделен статус, инвентар, односно извори на интернет.
- 9. Копчиња за постапки кои може да ги изведувате за евидентирана граѓа врз основа на избор од список (на пр. продолжување на рокот за зајмување, зајмување резервиран слободен<br>примерок); постапките се различни во зависност
- 10. Паѓачки список за менување на приказот на евидентираната граѓа (на пр. граѓа која е евидентирана на тековниот ден)
- 11. Копче за подготовка и печатење, односно испраќање реверси
- 12. Опција за означување на граѓата со која сакате да изведете некоја постапка
- 13. Главен дел на прозорецот со податоци за евидентираната граѓа
- 14. Постапки кои можете да ги изведувате со евидентираната граѓа (претходно го означувате примерокот на кој сакате да ја изведете постапката)
- 15. Податоци за членот, од каде што можете да преминете во уредувачот за членот или да изведете одделни методи за избраниот член (на пр. увиди во трансакциите за членот)

#### **Пристап до изведување на постапките со граѓата**

Постапките кои можете да ги изведувате со граѓата може да ги изберете од паѓачки список - в. бр. **4** на горната слика.

Изведувањето одделни постапки во прозорецот **Картичка** можете да го активирате со т.н. кратенки на [тастатурата](#page-2-0), на пр. со комбинација на тастерите **<Alt + I>** ја активирате постапката зајмување надвор од библиотека.

Со клик врз името на одделно ливче во паѓачкиот список се активира постапка која можете да ја изведете на тоа ливче - така на пр. со клик врз името на ливчето **Зајмување** се активира постапката *Зајми надвор од библиотека*, со клик на името на ливчето **Враќање** се активира постапката *Врати/Избриши*…

#### <span id="page-10-2"></span>**3.2 Извоз на податоци**

До функционалноста за извоз на податоци пристапувате во сегментот **Исписи** на ливчето **Извоз на податоци**. На ова ливче можете да пристапите и до датотеките со извезени податоци.

#### **Пристап до извозот на податоци**

За користење на оваа функционалност не е неопходна привилегија за работење во сегментот **Исписи**.

Главниот прозорец **Извоз на податоци** е направен во облик на двоен прозорец во кој во левиот дел ги избирате податоците кои сакате да ги извезете, а можете да изберете и опција за подготовка на прашања или филтри. По кликнување врз опцијата **Додај** или **Додај ги сите** податоците што ќе ги извезувате преминуваат во десниот прозорец.

Функционалностите во прозорецот за извоз на податоци се следните:

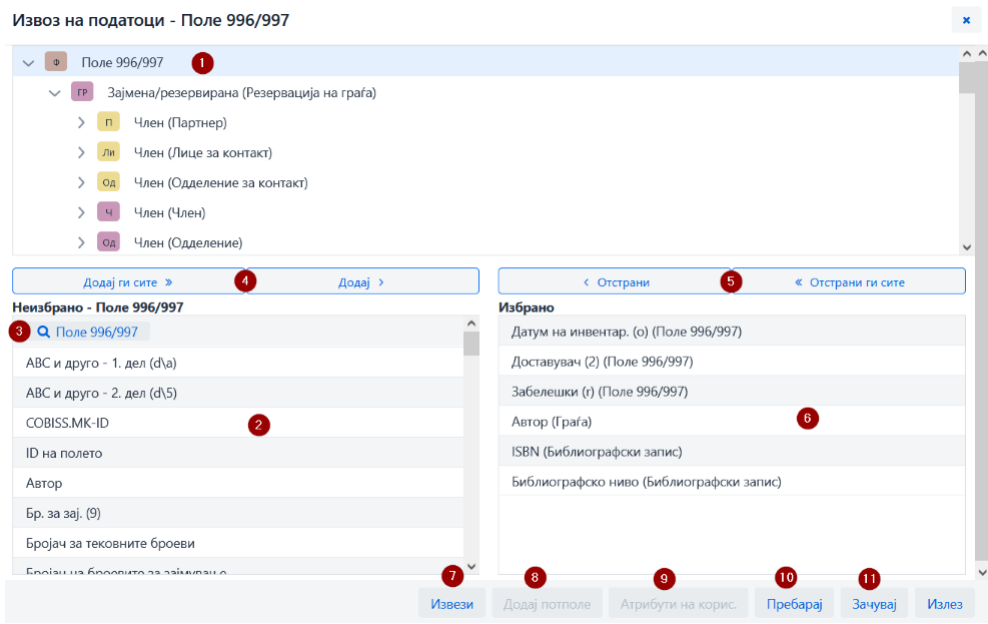

*Прозорец Извоз на податоци*

- 1. Избран содржински склоп
- 2. Податоци на содржинскиот склоп каде што со клик врз називот на податокот ги означувате оние податоци кои сакате да ги вклучите во извозот
- 3. Копче за обликување прашање, односно филтер
- 4. Копчиња за додавање податоци во извозот 5. Копчиња за отстранување податоци од извозот
- 6. Податоци кои сте ги избрале за извоз
- 7. Копче за активирање на извозот на податоци
- 8. Копче за додавање потполиња
- 9. Копче за вклучување кориснички дефинирани атрибути
- 
- 10. Копче за изведување пребарување 11. Копче за чување на дефиницијата за извоз на податоци

#### <span id="page-11-0"></span>**3.3 Пребарувач** *Фонд за зајмување*

За потребите на пребарување на граѓата во COBISS Lib се користи каталогот на библиотеката во COBISS+. По избирање на постапката **Каталог** (на пр. во прозорецот **Картичка**) се отвора каталогот во COBISS+ за локалната база на податоци во која сте пријавени. Во случај на библиотека со одделени со одделението во кое сте пријавени во<br>COBISS Lib.

# **Резервирање граѓа**

Доколку сакате да резервирате граѓа врз основа на избор од каталогот COBISS+, тоа го правите така што ги прегледувате деталните податоци за фондот и оттаму го копирате инвентарниот број на граѓата која сакате да ја резервирате.

За потребите на пребарување на граѓата по фондот кој библиотеката го има на располагање за зајмување, од прозорецот **[Картичка](#page-2-0)** за членот или за одделението, со клик на копчето **Фонд за зајмување** е овозможен пристап до пребарувачот на таа граѓа. Пребарувањето по фондот на граѓата го изведувате на ист начин како што ја пребарувате граѓата во [пребарувачот](file:///home/cobissdoc/doc/mk/generalC4/generalC4.html#UserInterface_finder) **Поле 996/997**.

Во најдените примероци граѓа можете да означите еден или повеќе примероци и да ги изведете следните постапки:

- зајмување надвор од библиотеката
- резервација
- зајмување за читалница резервација за читалница
- увид во состојбата на избраниот примерок

#### **Пребарување со користење на паметната редица**

Во првото поле за пребарување на пребарувачот **Фонд за зајмување** во полето Инвентарен број (f) или командно пребарување или клучни зборови можете да го<br>пребарувате фондот на граѓата со внесување на инвентарниот број, авт

#### **Внимание**

Во COBISS Lib, V13.0, вклучена е 1. верзија на пребарувачот на фондот за зајмување, па затоа се уште не работат сите функционалности во целост (на пр. зачувување на стандардните полиња за пребарување, испис на податоците за комплет…). Дополнувањата се предвидени во следните верзии.

#### <span id="page-11-1"></span>**3.4 Прозорец** *Календар во образецот на излегување*

Во COBISS Lib прозорецот за уредување на датумот на прием на свески се разликува од прозорецот **Календар на [излегување](https://home.izum.si/izum/e-prirucnici/4_COBISS3_Fond/9.2.pdf)** во COBISS3:

- погледот во календарот е секогаш на дневно ниво,
- очекуваните свески се означени со зелена боја,
- поврзаните свески се означени со жолта боја,
- датумите кога свеските не излегуваат не се означени,
- спојувањето на свеските во двоброј или троброј се изведува само при контрола на прилив, а веќе не во календарот,
- кога е свеската издадена, односно кога свеската не излегува, може да се одреди на конкретен ден или на ден во неделата,
- може да се означи дека публикацијата не излегува за време на празници.

2024

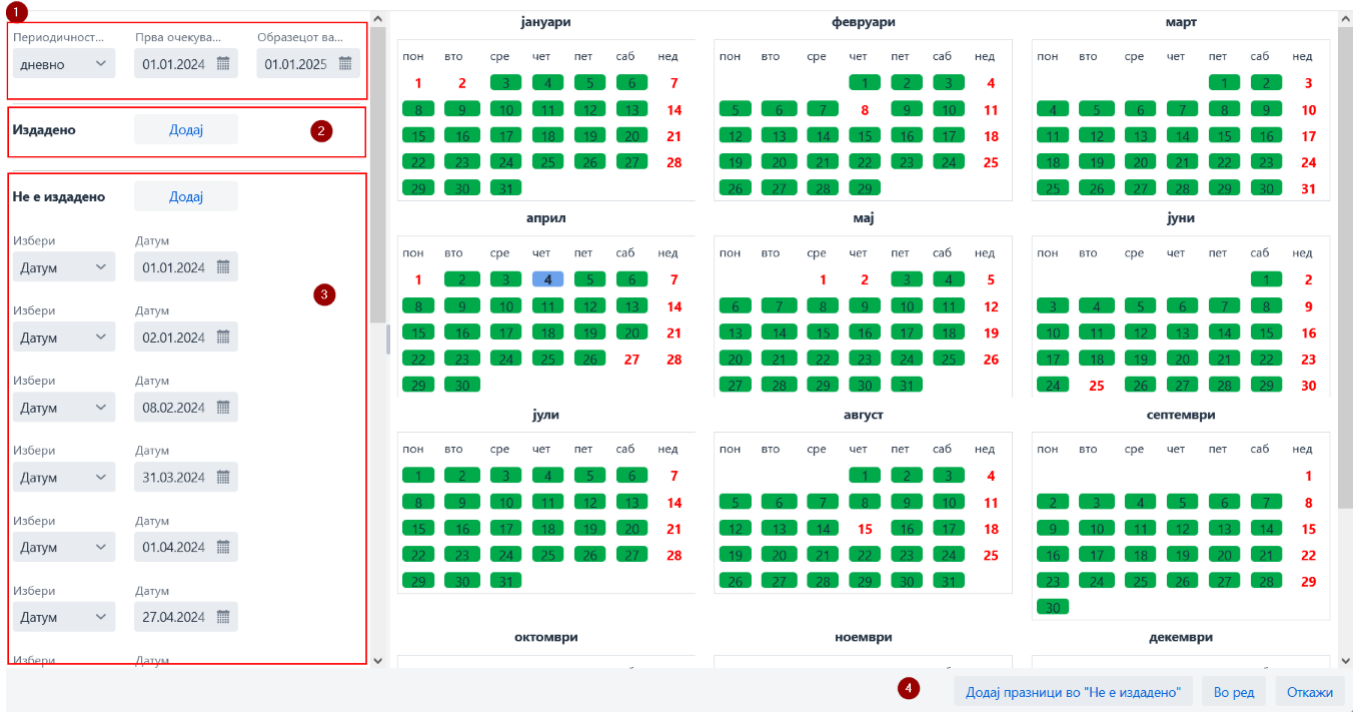

*Прозорец Календар во образецот на излегување*

1. Податоци за фреквенција и период на излегување<br>2. Одредување на излегувањето на свеската, првенствено за фреквенцијата *непознато, неодредено, друго*<br>3. Одредување кога свеската не е издадена<br>4. Одредување дека пу

## <span id="page-13-0"></span>**4 Сегмент Поставувања и администрација**

Во сегментот **Поставувања и администрација** достапни се функционалностите на сегментот [COBISS3/Управување](https://home.izum.si/izum/e-prirucnici/8_COBISS3_Upravljanje_aplikacijama/Ceo_8_COBISS3_Upravljanje_aplikacijama.pdf) со апликациите и функционалностите кои во COBISS3 се наоѓаат во опцијата **[Систем](https://home.izum.si/izum/e-prirucnici/0_COBISS3_Osnovna_uputstva/4.pdf)**.

Во овој сегмент достапна е и опцијата за [поставување](#page-2-0) брзи копчиња за изведување постапки.

#### **Пристап до сегментот Поставување и администрација**

Пристап до сегментот е овозможен за сите корисници, но за изведување одделни постапки (на пр. уредување на податоците за партнерите) се потребни **посебни привилегии**.

Во сегментот **Поставувања и администрација** ги уредувате поставувањата за следните содржински склопови:

- **Домашна библиотека**
- **Партнер**
- **Контакт**
- **Корисници на системот Поставувања**
- **Преглед на обработките на личните податоци (ЗЗЛП)**
- **Пораки**
- **Сервер**

Овозможено е и пребарување по базата на податоци COLIB.

#### <span id="page-13-1"></span>**4.1 Поставување брзи копчиња за изведување постапки**

За да го забрзате работењето во COBISS Lib, за однапред одредени постапки кои најчесто ги изведувате можете да поставите и да активирате копчиња за брз пристап до изведувањето на овие постапки. Сами ги додавате копчињата и им давате назив, а се поврзани за корисничкото име.

#### **Постапка**

- 1. Во склопот **Поставувања** ја избирате постапката **Постави кратенки за постапки**.
- Се отвора прозорецот **Уредувач на кратенки до постапки**.
- 2. По кликнување врз копчето **Додај** се отвора прозорец за поставување брзи копчиња.
- Со глувчето означувате одделна постапка за која сакате да поставите кратенка. За секоја кратенка на левата страна на прозорецот, во делот **Ознака на постапката** внесувате најмногу 4-цифрен назив на тастерот за кратенка до постапката, а во опцијата **Активност** со клик во прозорецот за потврдување означувате дали кратенката ќе биде активна или не.
- 3. Поставките ги зачувувате со кликање врз копчето **Во ред**.
- Се враќате во прозорецот **Уредувач на кратенки до постапки**.
- 4. По кликнување врз копчето **Излез**, копчето со одредена икона и внесениот назив ќе се додадат под насловната редица на апликацијата COBISS Lib.

Можете да го уредите и редоследот на копчињата или да ги избришете. Овие опции се достапни во командната редица на прозорецот **Уредувач на кратенки за постапки**.

#### **Брзи копчиња за менување на одделение и отворање на прозорецот ГДБ**

Во COBISS Lib менувањето на одделение на библиотеката е уредено во облик на копче во насловната редица на прозорецот на апликацијата, а методот **Граѓа на домашната библиотека** е заменет со методот **Картичка.** Затоа, за овие две постапки поставување брзи копчиња во COBISS Lib не е поддржано, а двете брзи<br>копчиња, ако се поставени во COBISS3, во COBISS Lib ќе бидат повлечен

# <span id="page-14-0"></span>**5 Совети за работење во COBISS Lib**

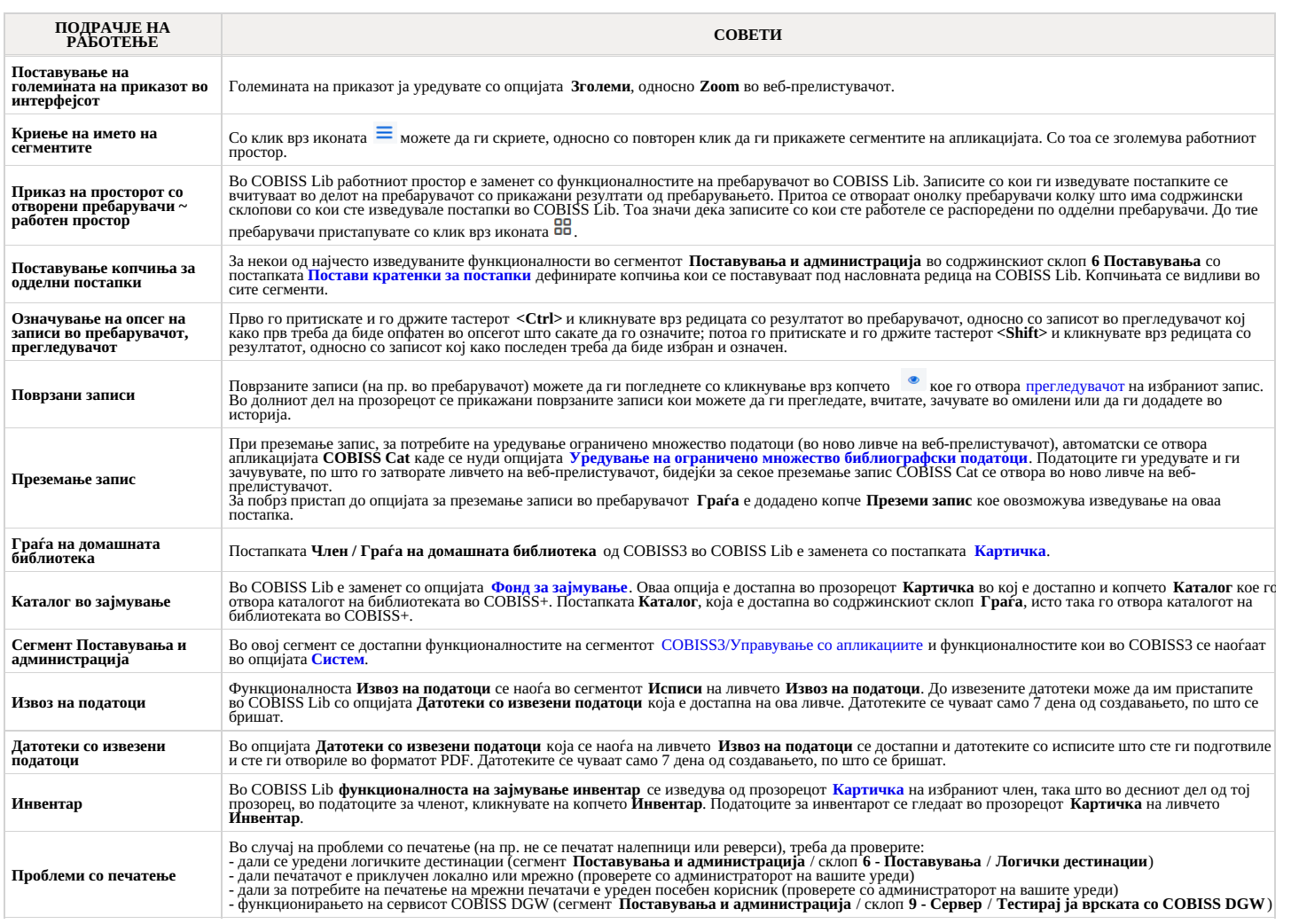

# $\triangle$  Користење на функцијата Назад и Вчитај ја повторно страницата (Reload, F5) во веб-прелистувачот COBISS Lib

Функцијата **Назад и Вчитај ја повторно страницата** повторно ја вчитуваат апликацијата COBISS Lib и ве враќаат на контролната табла, а сите незачувани промени<br>со тоа се губат. Затоа ве советуваме да не ги користите овие дв

# <span id="page-15-0"></span>**6 Список на кратенки на тастатурата (hot keys) за изведување некои постапки**

Кратенките на тастатурата (т.н. keyboard shortcuts) можете да ги користите во различни делови на корисничкиот интерфејс на апликацијата COBISS Lib:

- во главниот [прозорец](#page-2-0)
- 
- во [пребарувачите](#page-2-0) во [прозорецот](#page-2-0) **Картичка**

и работат во комбинација со тастерот **Alt**.

Во постапките каде што е вклучена оваа опција кратенката на тастатурата се испишува во облик на екрански совет кога со глувчето ќе се поставите на називот на постапката.

### <span id="page-15-1"></span>**6.1 Кратенки на тастатурата во главниот прозорец COBISS Lib**

Кратенките на тастатурата функционираат без оглед на избраниот сегмент, но функционирањето е ограничено на евентуалните неопходни привилегии за изведување на одделна постапка.

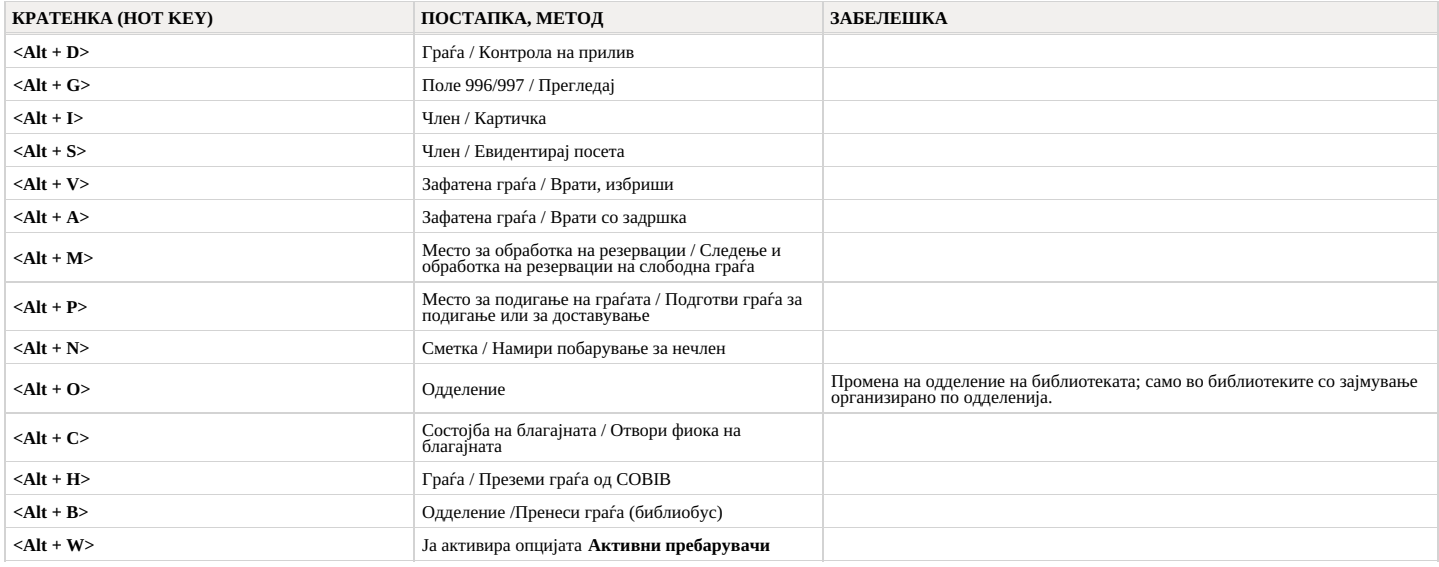

### <span id="page-15-2"></span>**6.2 Кратенки на тастатурата во пребарувачите**

Во сите пребарувачи, покрај кратенките на тастатурата кои се на располагање во главниот прозорец COBISS Lib, функционираат и кратенките на тастатурата за следните постапки:

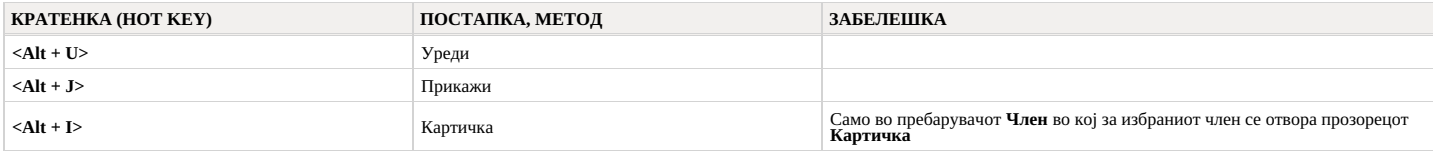

### <span id="page-15-3"></span>**6.3 Кратенки на тастатурата во прозорецот Картичка**

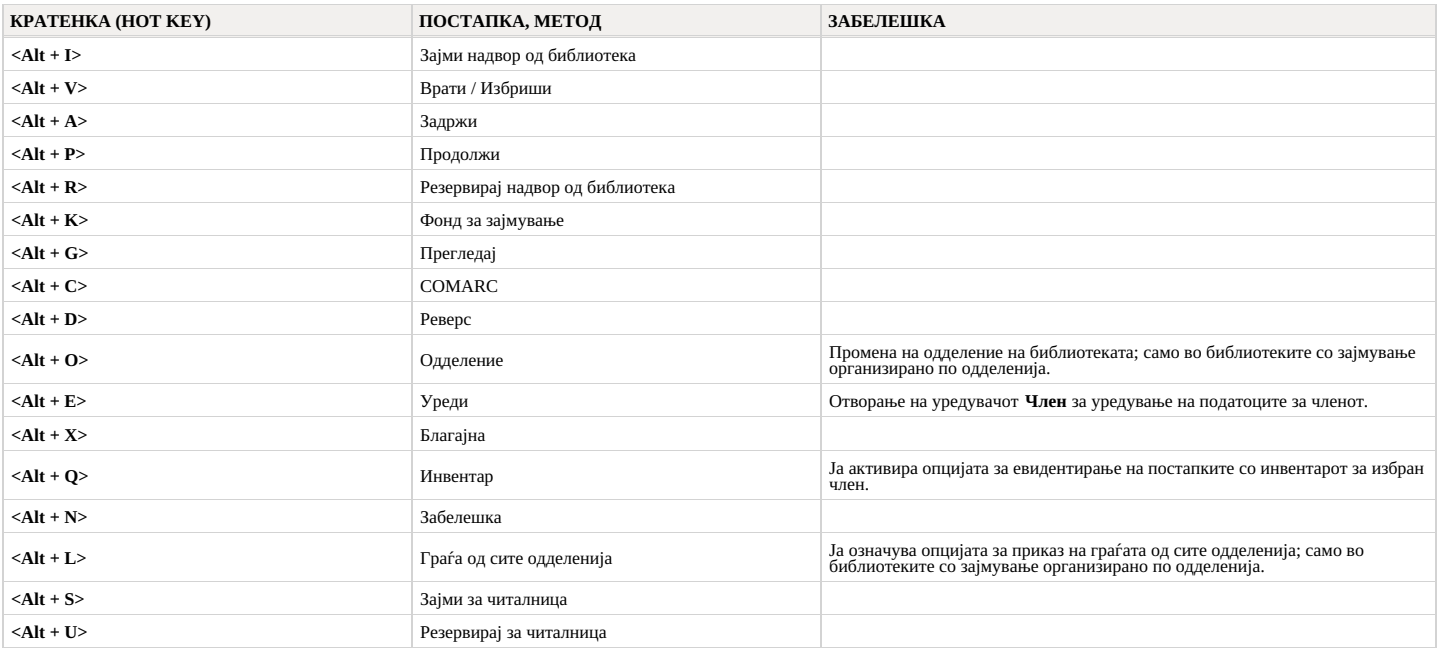

<span id="page-16-0"></span>Функционалностите на апликацијата можете да ги изведувате, како во COBISS3, така и во интерфејсот COBISS Lib. Тоа значи дека сите измени направени во COBISS3 веднаш ќе бидат видливи и во COBISS Lib и обратно (на пр. ажурирани податоци за фондот, измени во евиденцијата за граѓа кај членот...). Во работењето со COBISS Lib ќе се почитуваат и<br>поставувањата на параметрите кои се веќе вклучени во б

Постапките за изведување на функционалностите во COBISS Lib се слични со постапките во COBISS3, а се разликува само [интерфејсот](#page-2-0). Тоа значи дека во работењето и понатаму можете да ја користите корисничката [документација](https://sr.cobiss.net/e-prirucnici/default-lat.htm) која е подготвена за COBISS3. Прозорците кои се сосем нови (на пр. прозорецот **Граѓа на домашната библиотека**, кој во COBISS Lib е заменет со прозорецот **Картичка**), накратко се претставени во поглавјето Посебни [прозорци.](#page-2-0)

За разлика од преодот од COBISS2 на COBISS3, посебен "преод" од COBISS3 на COBISS Lib нема да биде потребен, па затоа отпаѓаат чекорите како што се:

- воспоставување околина за тестирање и пренос на податоци
- контрола на правилност на пренесените податоци
- потврдување на правилноста на пренесените податоци одлука за датум на изведување преод во реална околина итн.

Тоа значи дека веднаш по инсталацијата можете да започнете со работа во апликацијата COBISS Lib. Самите можете да изберете кои постапки најпрво ќе почнете да ги изведувате во<br>COBISS Lib, а кои подоцна. Ви предлагаме во CO

Истовременото работење во COBISS3 и во COBISS Lib ќе биде можно уште некое време.

Во случај на неправилно функционирање или на функционалности што недостасуваат известете не што поскоро на е-адресата рофрога@izum.si. Списокот на главни функционалности кои COBISS Lib се уште не ги поддржува се наоѓа во поглавјето Список на [функционалности](https://www.cobiss.net/help/sl/generalC4/generalC4.html#C4_missingFunkcionalities) кои не се поддржани . Овие постапки наместо во COBISS Lib и понатаму се изведуваат во<br>COBISS3. <span id="page-17-0"></span>Во продолжение се наведени главните функционалности кои сѐ уште не се поддржани во COBISS Lib, V14.0. Списокот се ажурира, бидејќи интензивно се работи на развојот на функционалностите што недостасуваат. Овие функционалности се изведуваат во COBISS3.

- **COBISS Lib – општо:**
- сите прозорци во COBISS Lib сѐ уште не се во потполност прилагодени за користење на мобилни уреди (на пр. прозорецот Картичка)
- **Зајмување:**
	- опцијата за интегрирано користење на платежното средство VALÚ<br>во прозорецот Фонд за зајмување сѐ уште во потполност не се уредени постапките и приказите на податоците за комплети, сериски публикации и приказ на сите други
- 
- **Меѓубиблиотечно зајмување, Набавка, Сериски публикации:** при внес на податоци за граѓа сѐ уште не можат да се пренесат податоците за граѓа од други (странски) бази на податоци **Исписи:**
	- работење со сортирања

### **Каталогизација**

COBISS Cat е засебна апликација. Повеќе можете да видите на снимката од [претставувањето](https://www.youtube.com/watch?v=i1ZzYggSbJo&list=PLeBQsIfZEzUOznO03_dR-FQHnh2fCg8SL&index=12) на апликацијата на конференцијата COBISS и да прочитате во упатството<br>Упатство за [работење](https://www.cobiss.net/help/sr/cataloguingC4/cataloguingC4.html) во COBISS Cat .